# **XB-C100 Code Editor**

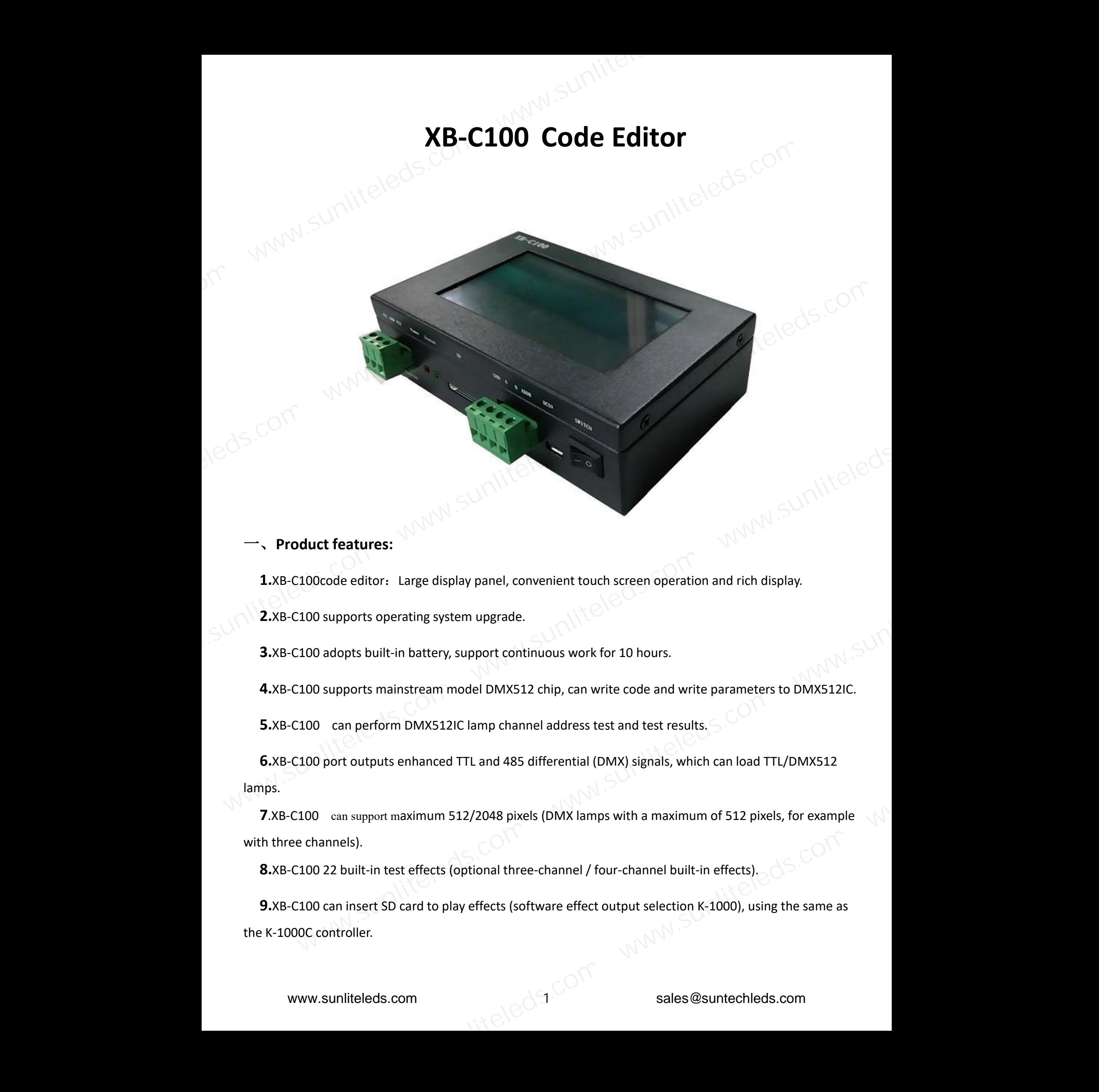

#### 一、**Product features:**

**1.**XB-C100code editor: Large display panel, convenient touch screen operation and rich display.

**2.**XB-C100 supports operating system upgrade.

**3.**XB-C100 adopts built-in battery, support continuous work for 10 hours.

**4.**XB-C100 supports mainstream model DMX512 chip, can write code and write parameters to DMX512IC.

**5.**XB-C100 can perform DMX512IC lamp channel address test and test results.

**6.**XB-C100 port outputs enhanced TTL and 485 differential (DMX) signals, which can load TTL/DMX512 lamps.

**7.**XB-C100 can support maximum 512/2048 pixels (DMX lamps with a maximum of 512 pixels, for example with three channels).

**8.**XB-C100 22 built-in test effects (optional three-channel / four-channel built-in effects).

**9.**XB-C100 can insert SD card to play effects (software effect output selection K-1000), using the same as the K-1000C controller.

Jedg.com

二、**Code editor interface definition:**

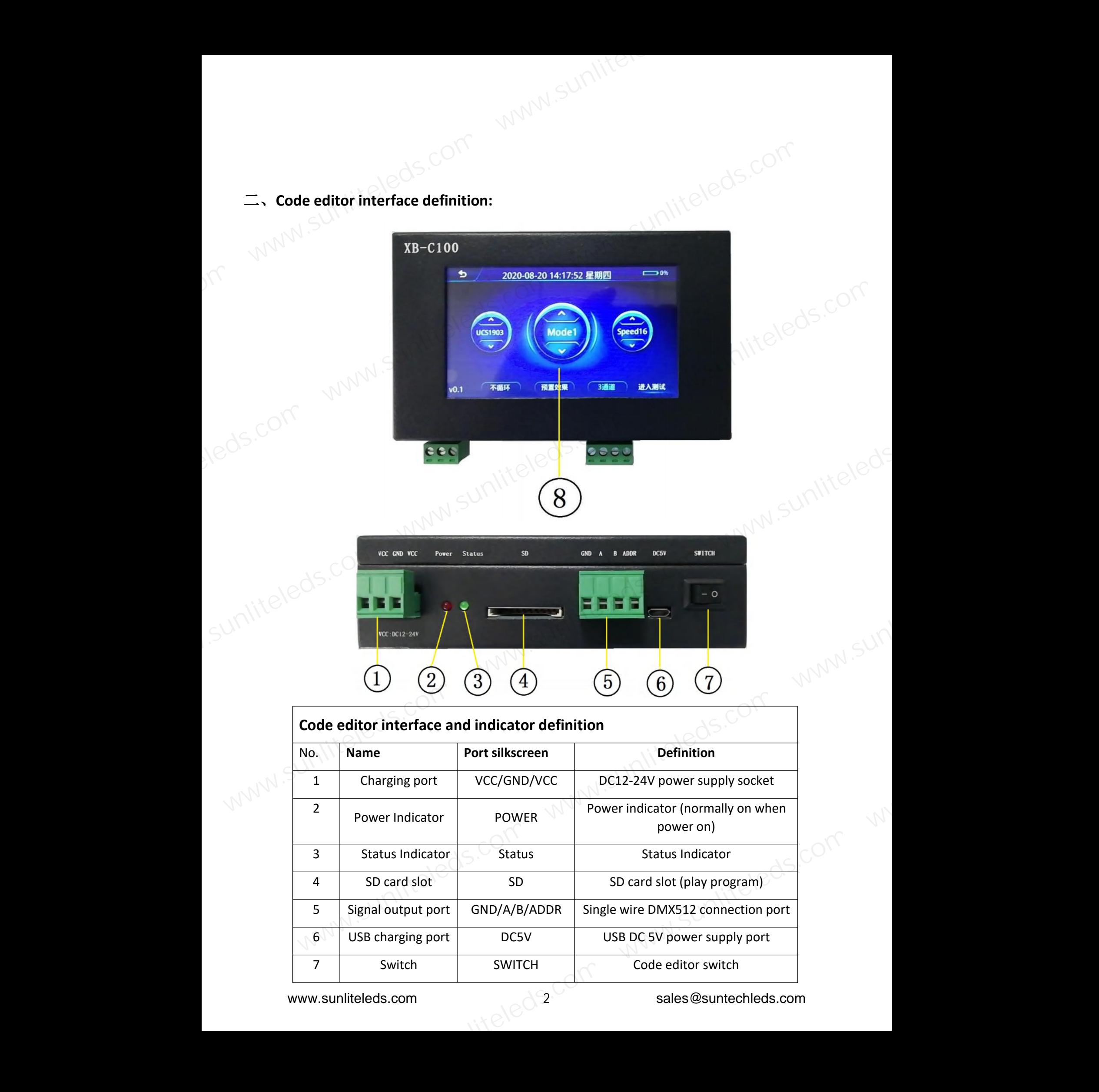

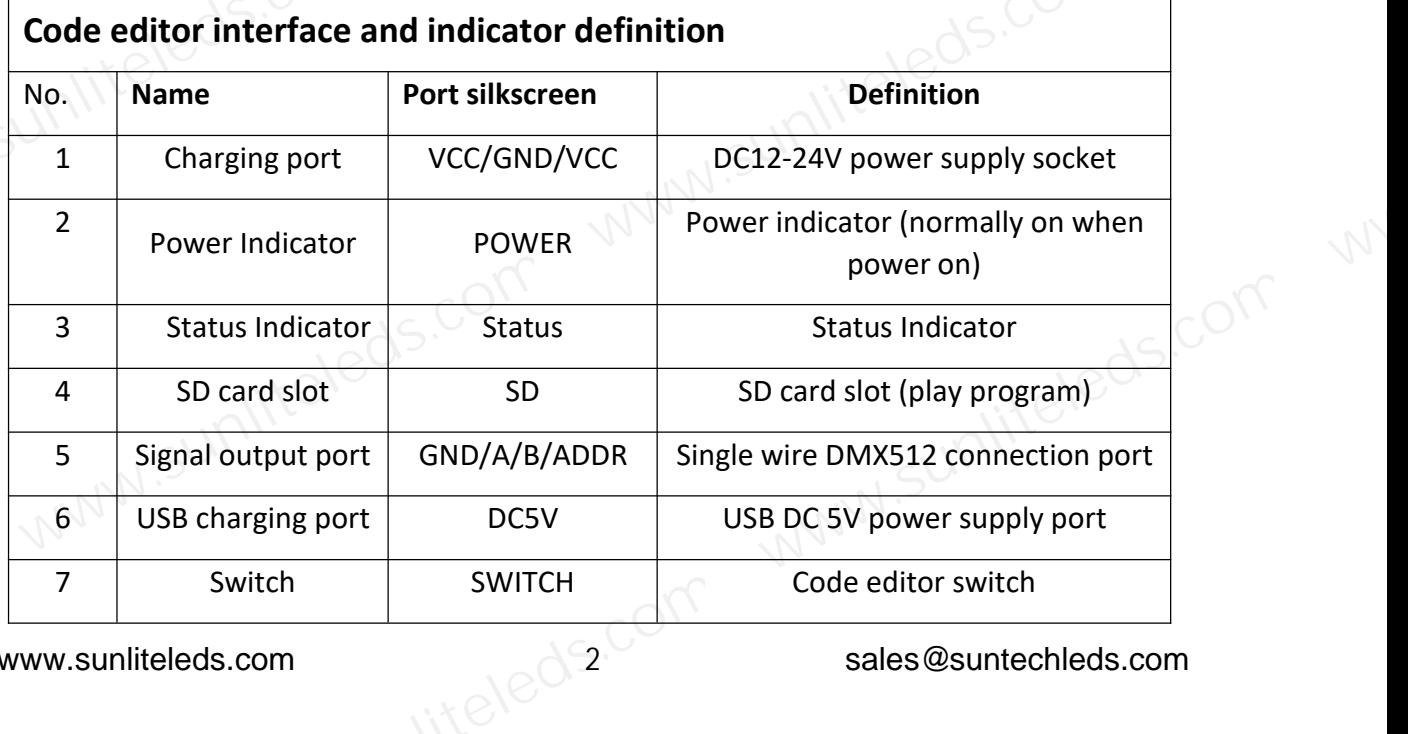

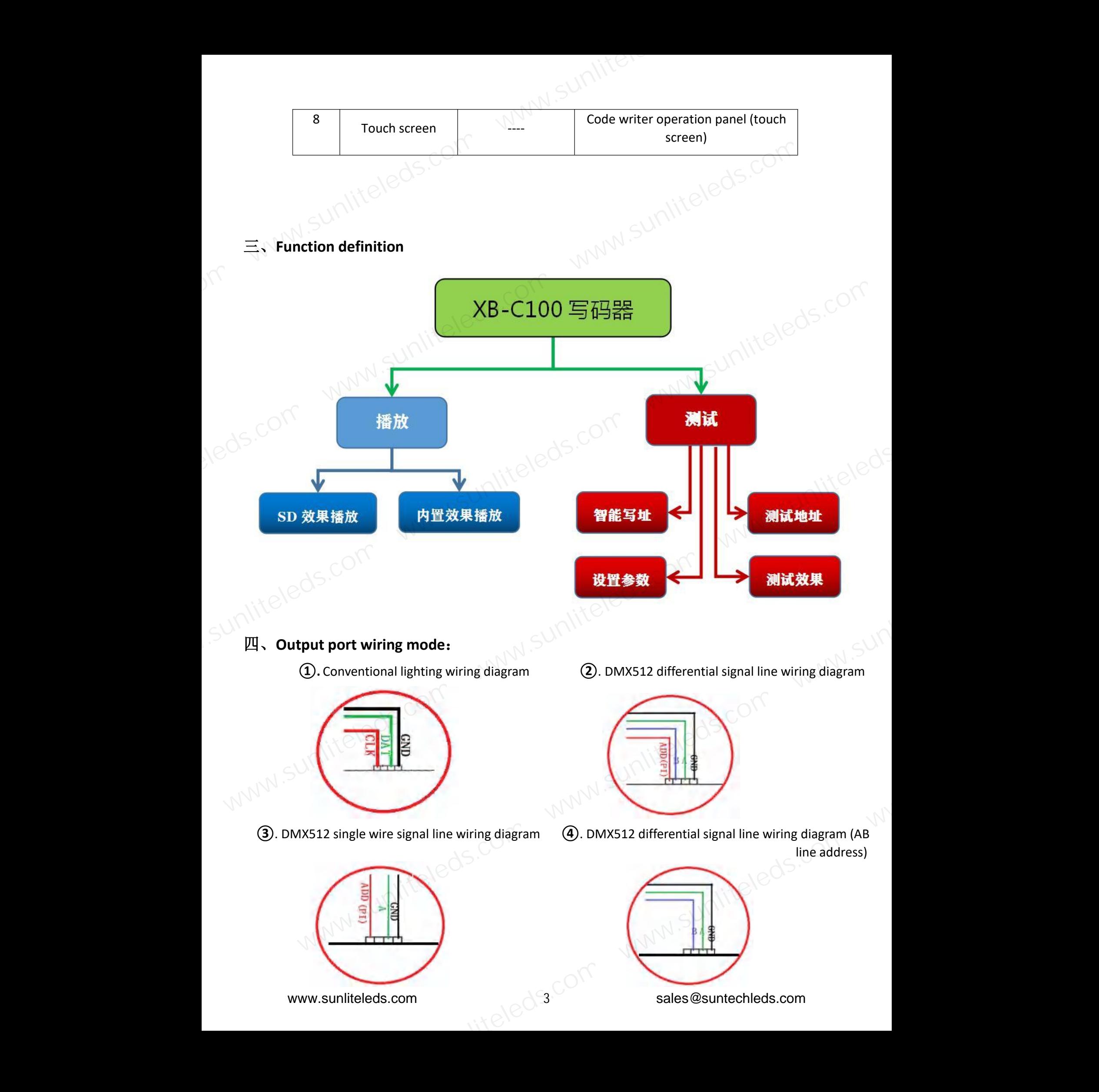

五、**Test function** After the code writer is turned on, select "Test" in the start interface to enter the test interface;

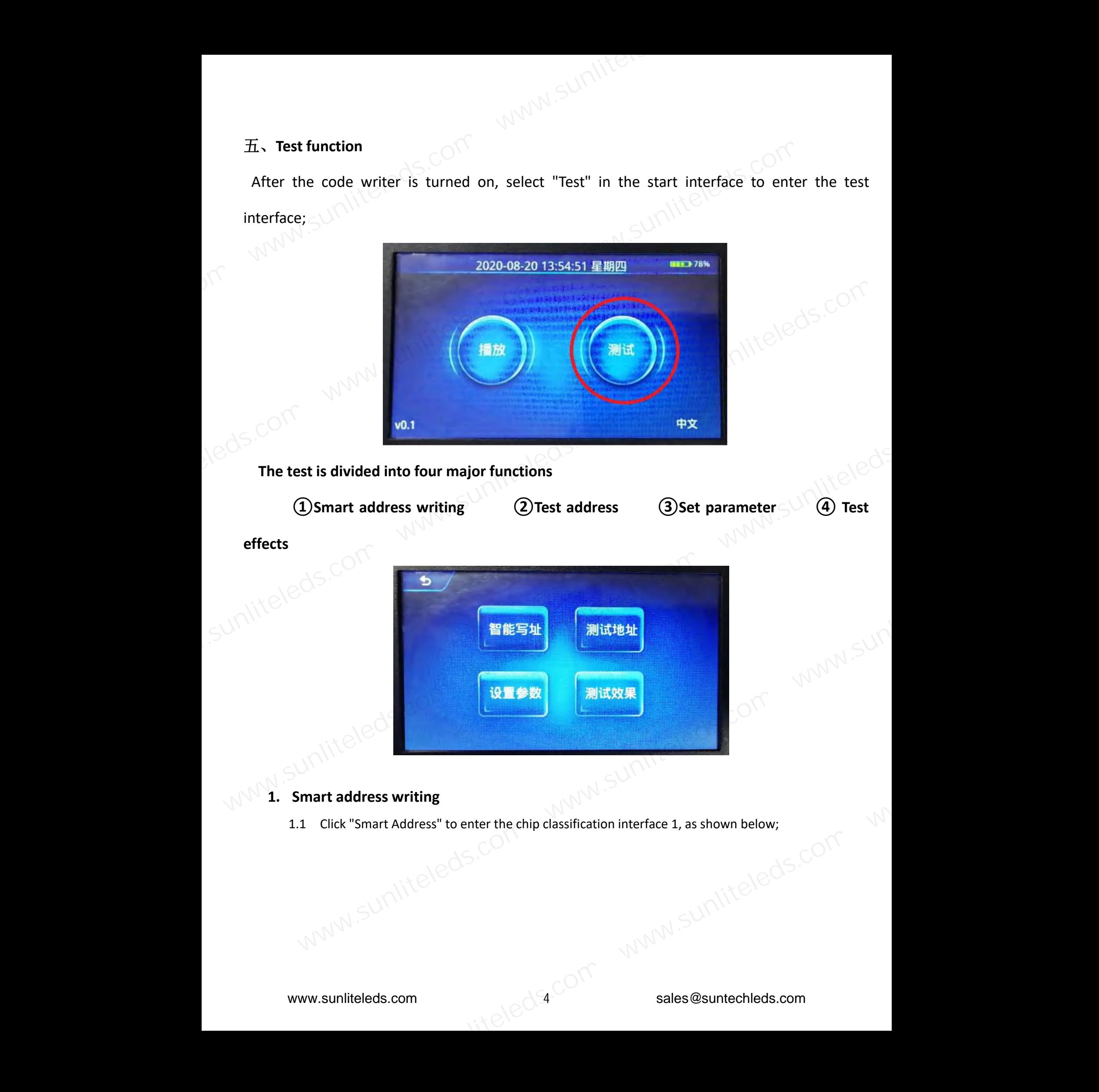

## **effects**

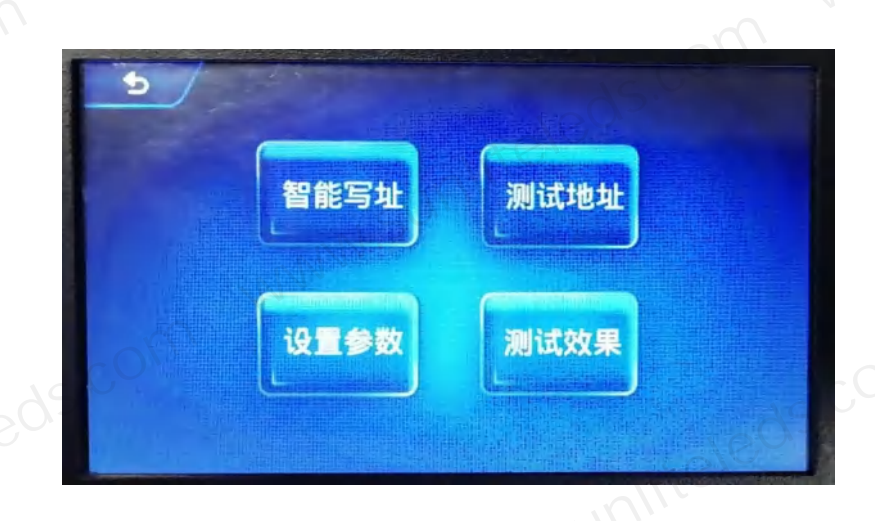

## **1. Smart address writing**

1.1 Click "Smart Address" to enter the chip classification interface 1, as shown below;<br> $\mathcal{M}_{\text{max}}$  and  $\mathcal{M}_{\text{max}}$  and  $\mathcal{M}_{\text{max}}$  and  $\mathcal{M}_{\text{max}}$  and  $\mathcal{M}_{\text{max}}$  and  $\mathcal{M}_{\text{max}}$  and  $\mathcal{M}_{\text{max}}$  and  $\mathcal{M}_{$ 

114 alader Com

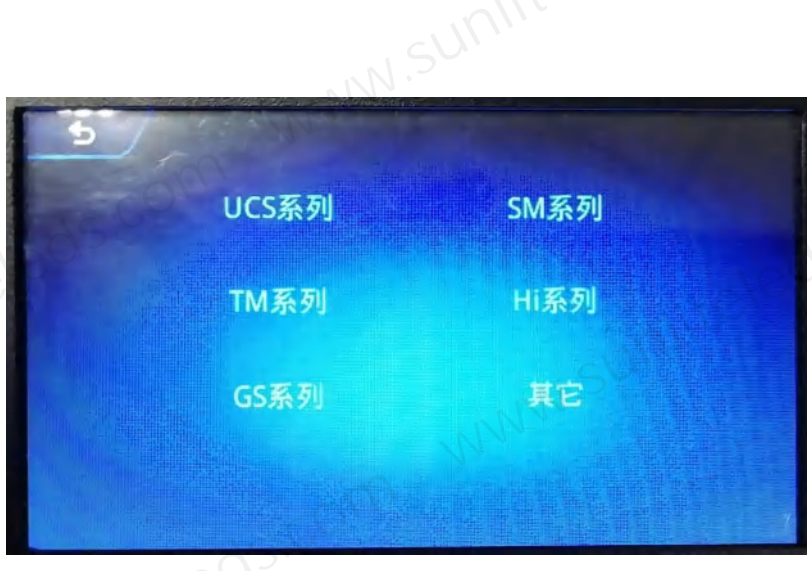

1.2 Click to select chip series to enter the next page;

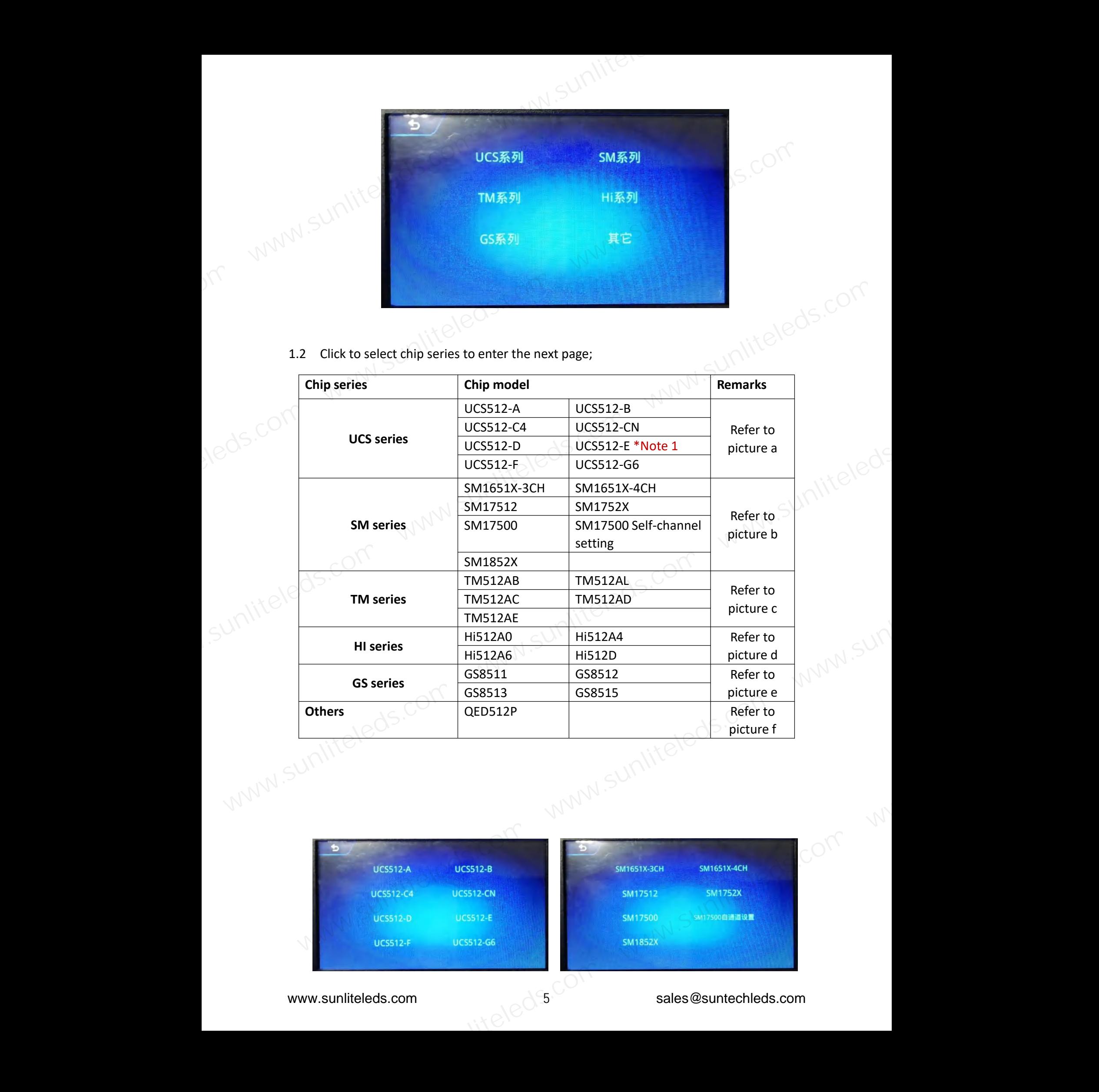

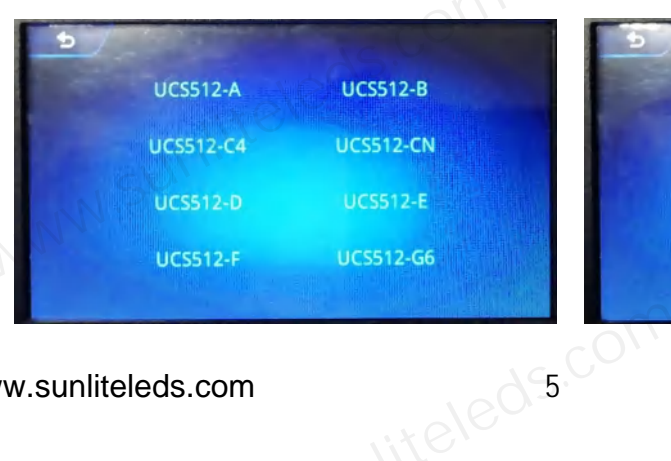

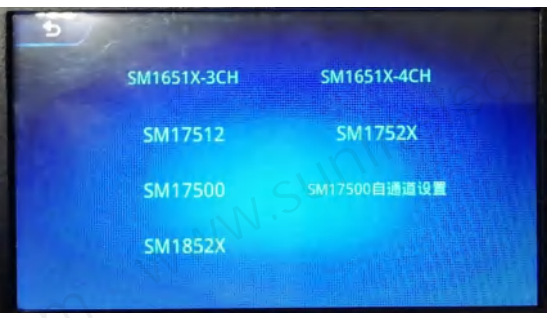

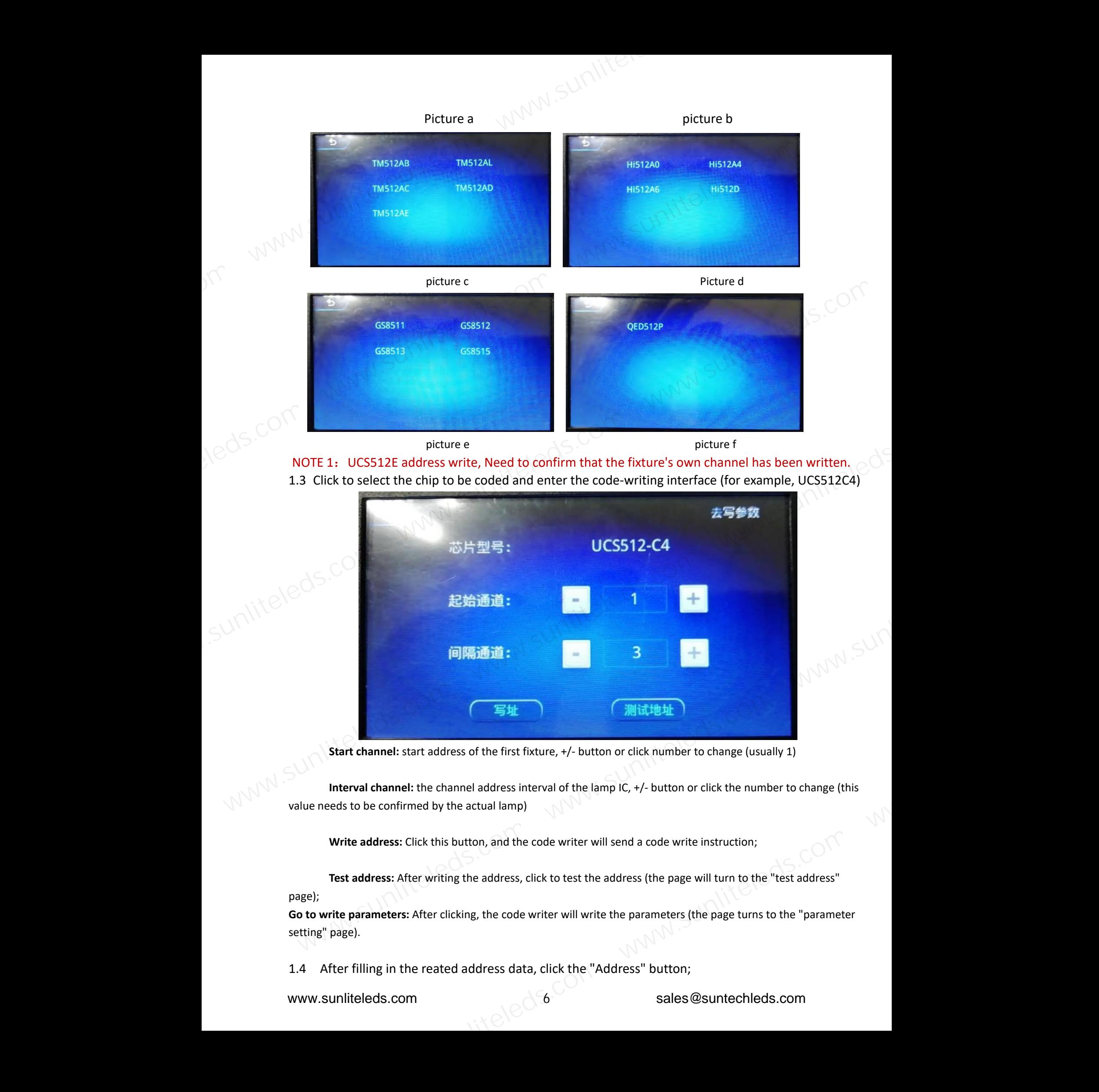

NOTE 1: UCS512E address write, Need to confirm that the fixture's own channel has been written. 1.3 Click to select the chip to be coded and enter the code-writing interface (for example, UCS512C4)

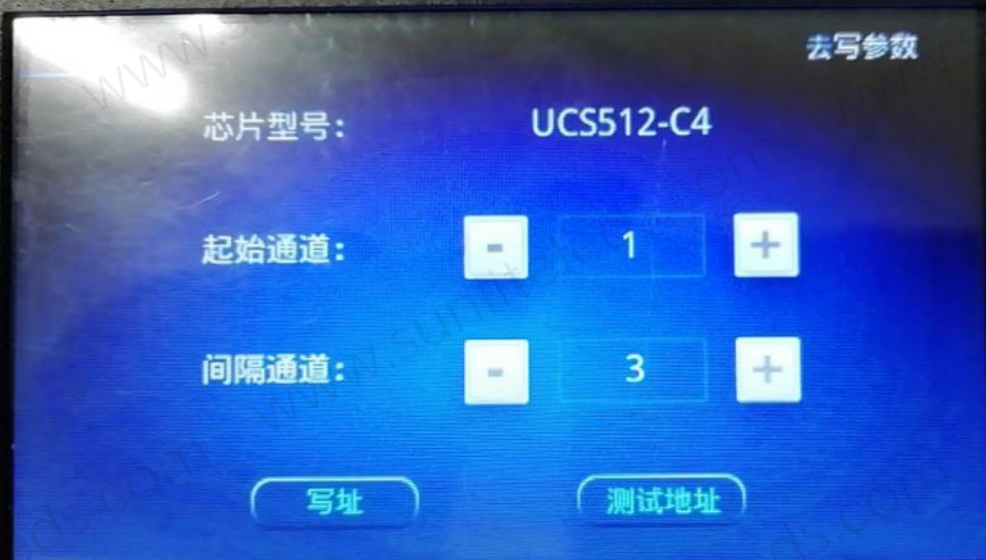

**Start channel:** start address of the first fixture, +/- button or click number to change (usually 1)

**Interval channel:** the channel address interval of the lamp IC, +/- button or click the number to change (this value needs to be confirmed by the actual lamp)

**Write address:** Click this button, and the code writer will send a code write instruction;

6

**Test address:** After writing the address, click to test the address (the page will turn to the "test address" page);

**Go to write parameters:** After clicking, the code writer will write the parameters (the page turns to the "parameter setting" page).

1.4 After filling in the reated address data, click the "Address" button;

1.5 Click "Address", the code writer will pop up a pop-up window, confirm the prompt or wait a few seconds, the pop-up window will close. (The content of the prompt pop-up window is mostly the response of the lamp lighting during the setting operation; it can be used as a test for the success of the operation), click "write address" again to start writing the address;

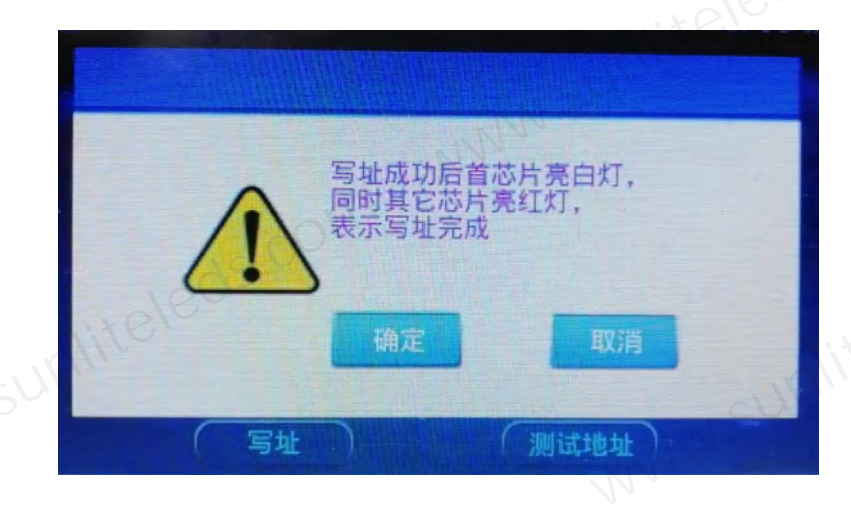

1.6 When addressing is in progress, the page displays: "Addressing now"; after finishing addressing, the page displays: "Addressing".

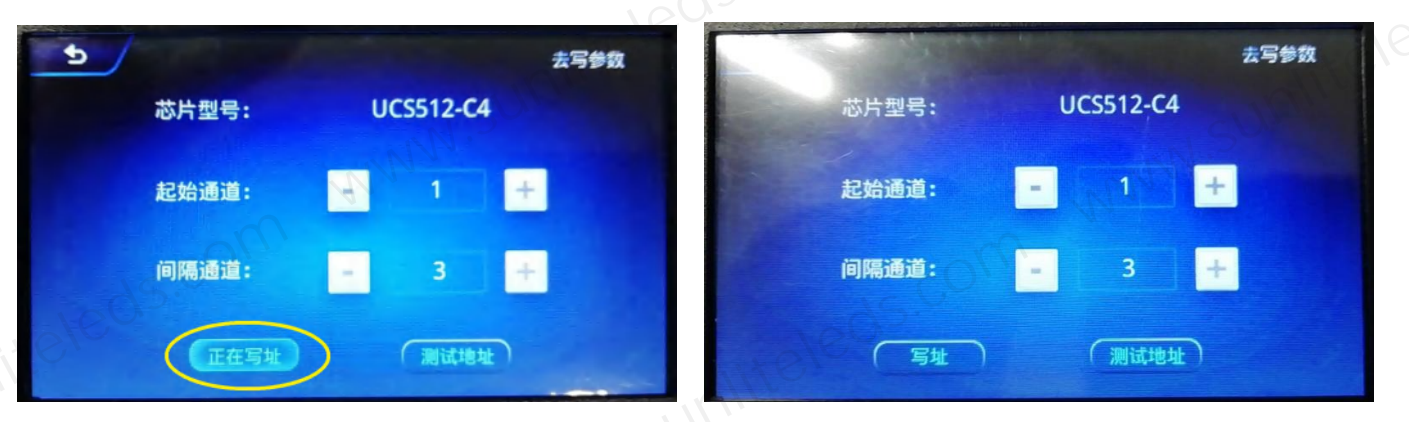

### **2. Test the address**

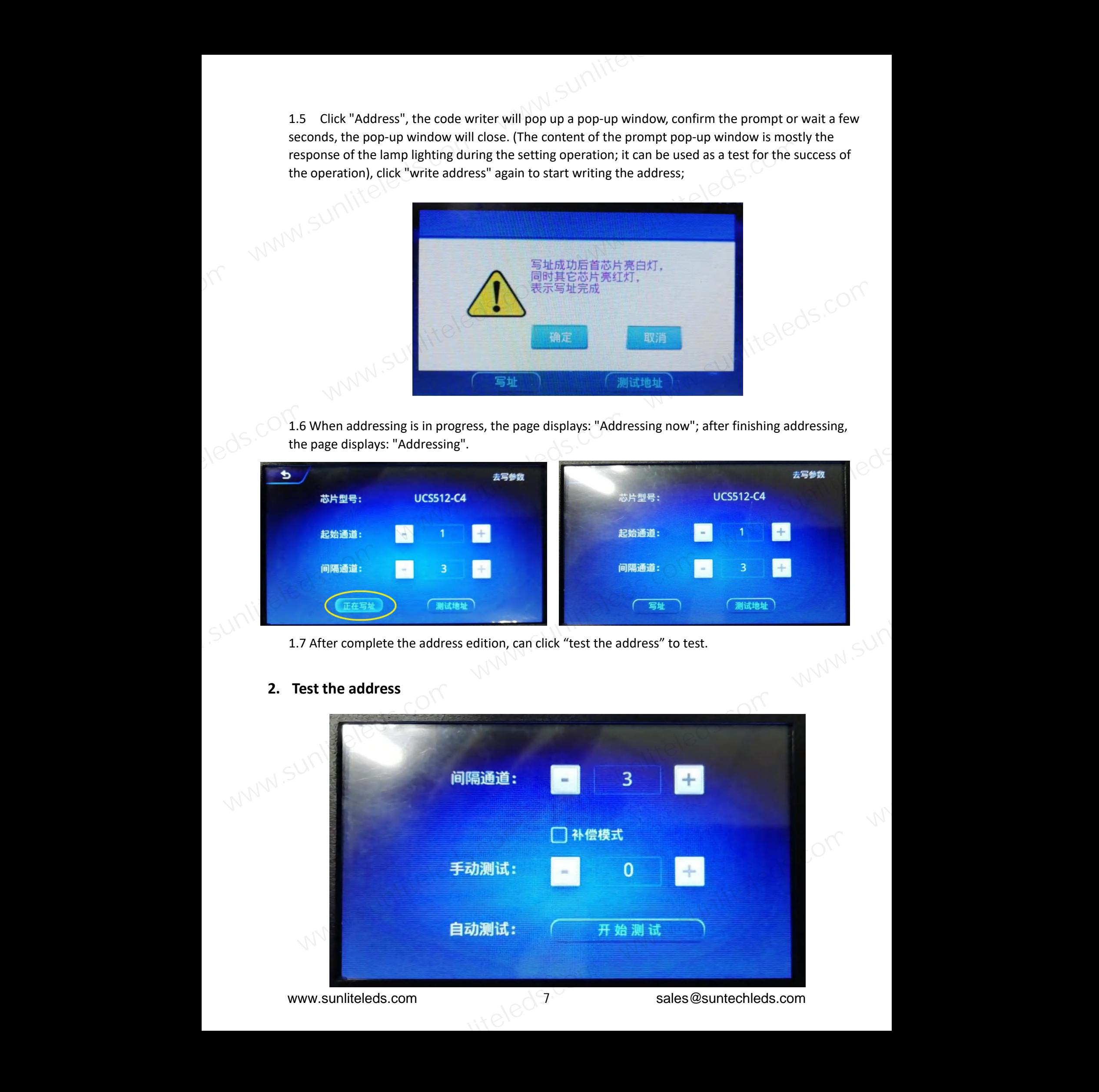

Interval channel: channel interval between light points (maximum 255);

Compensation mode: Check to block some of the lamp IC functions during the test (automatically light up when there is no signal) to ensure no interference in the test.

Manual test: manually click +/\_ to test; or click the middle number\*Note 2, and enter the value test in the middle (maximum 1536).

Automatic test: Automatic pixel test.

Note 2: Click the number on part of the page of the code writer, and a small keyboard will appear for easy input of numbers. As shown below:

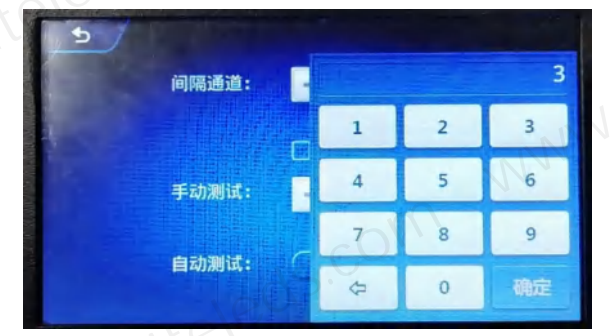

**3. Setting parameters**(**setting parameters needs professional person to operate**)

**Setting parameters: the parameters can be set again some DMX512 chips's function and**

#### **status.**

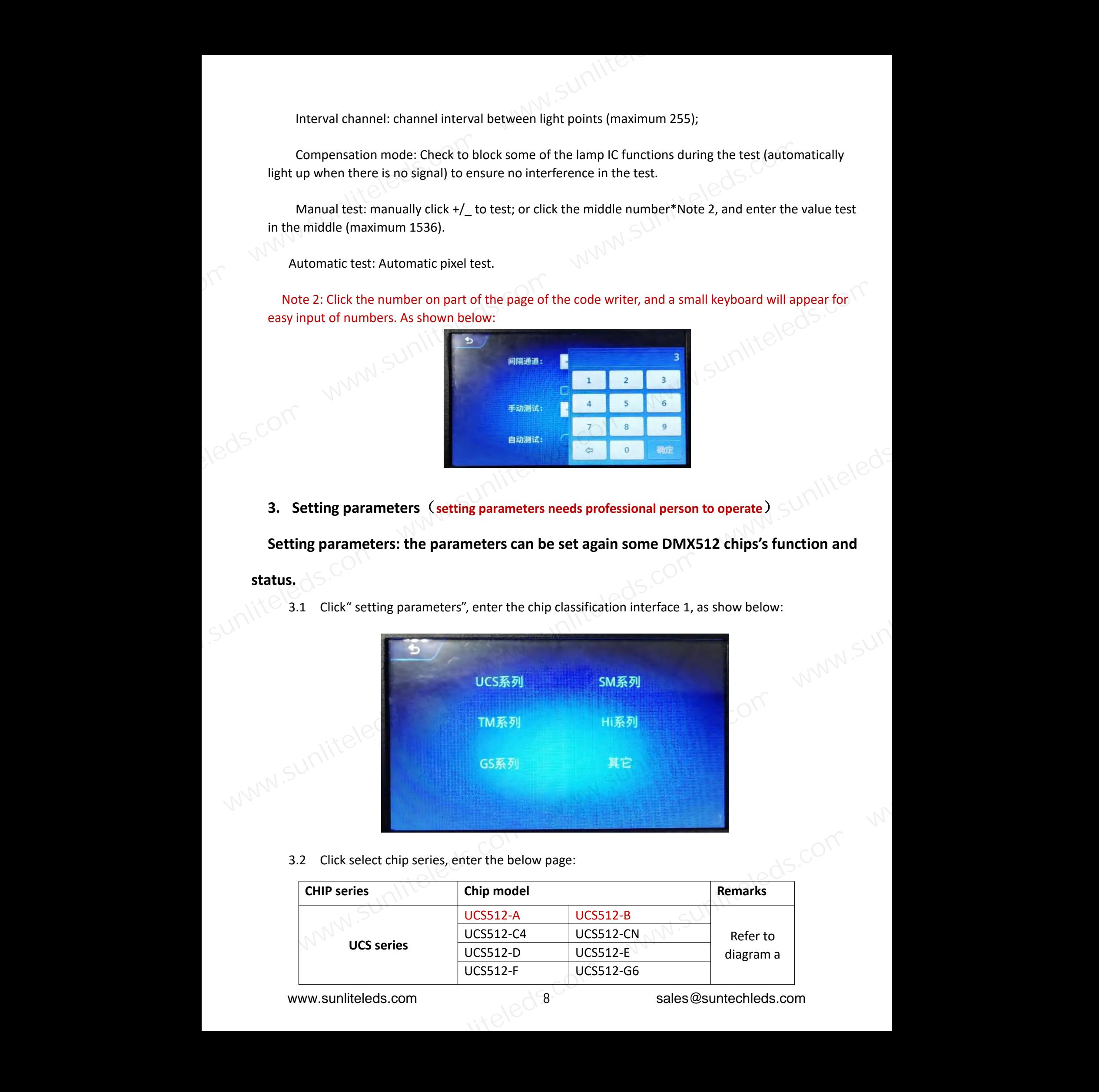

3.2 Click select chip series, enter the below page:

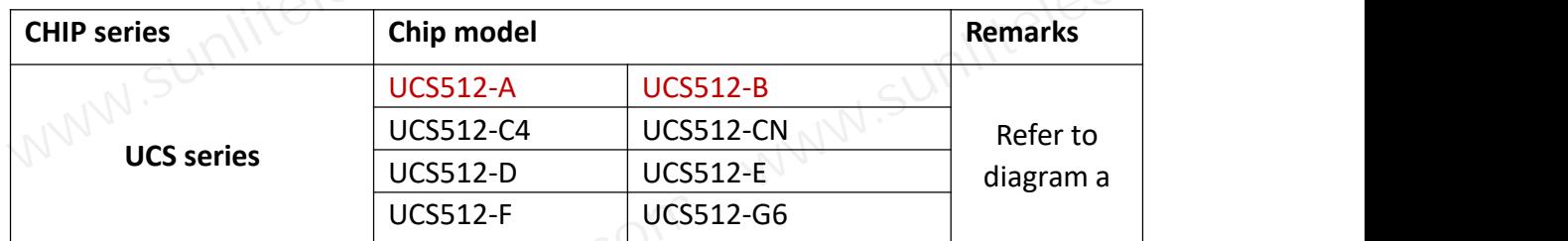

8

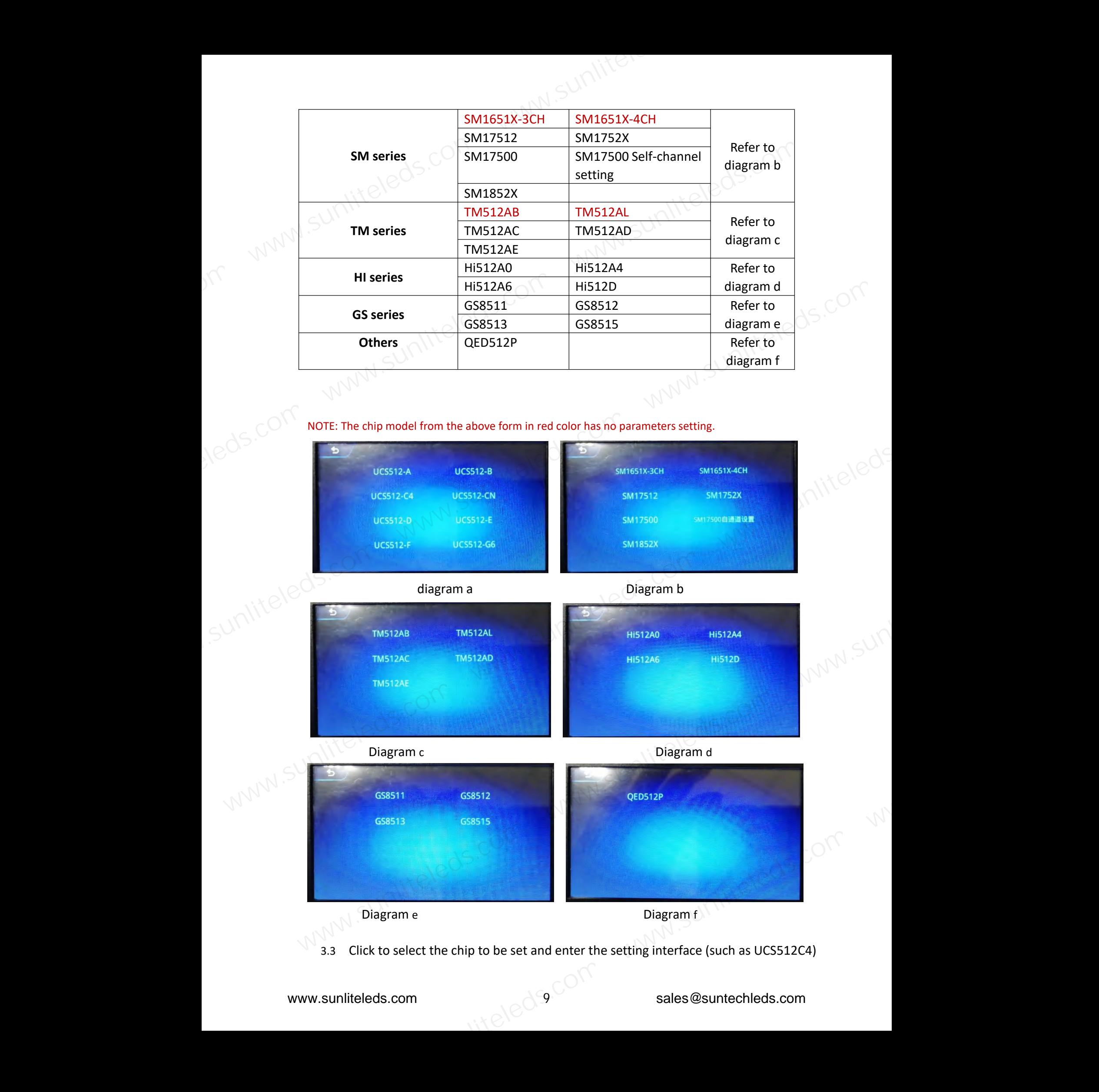

NOTE: The chip model from the above form in red color has no parameters setting.

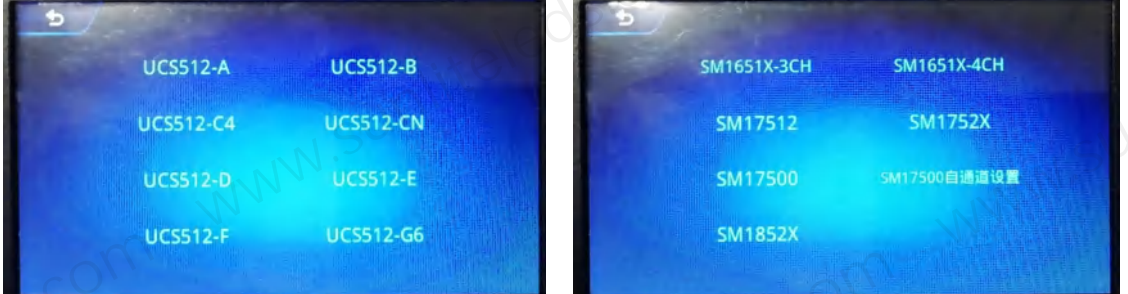

diagram a Diagram b

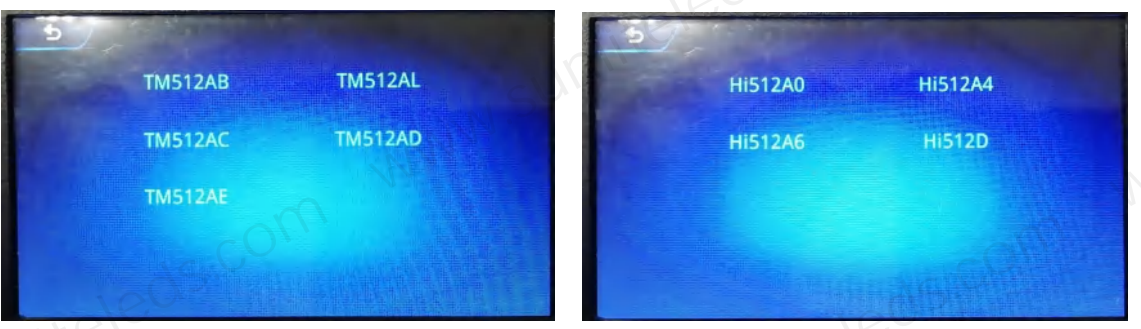

Diagram c **Diagram c Diagram d** 

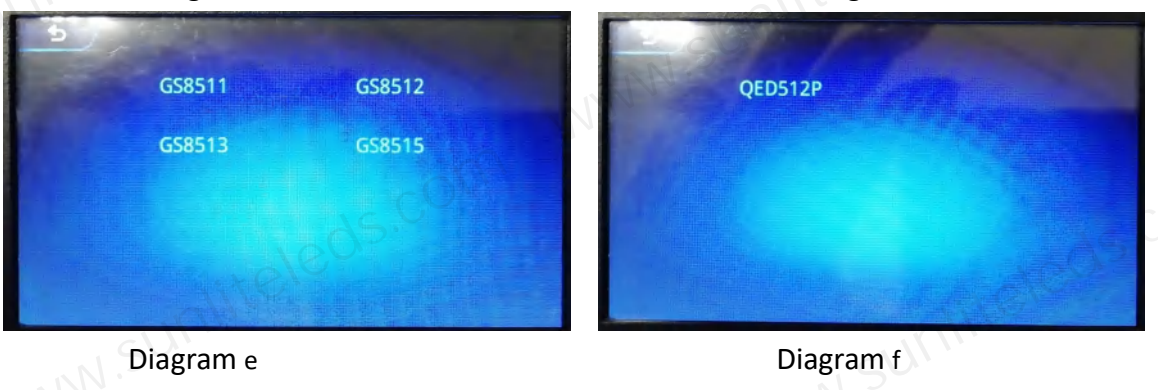

3.3 Click to select the chip to be set and enter the setting interface (such as UCS512C4) 11-Aladigcor

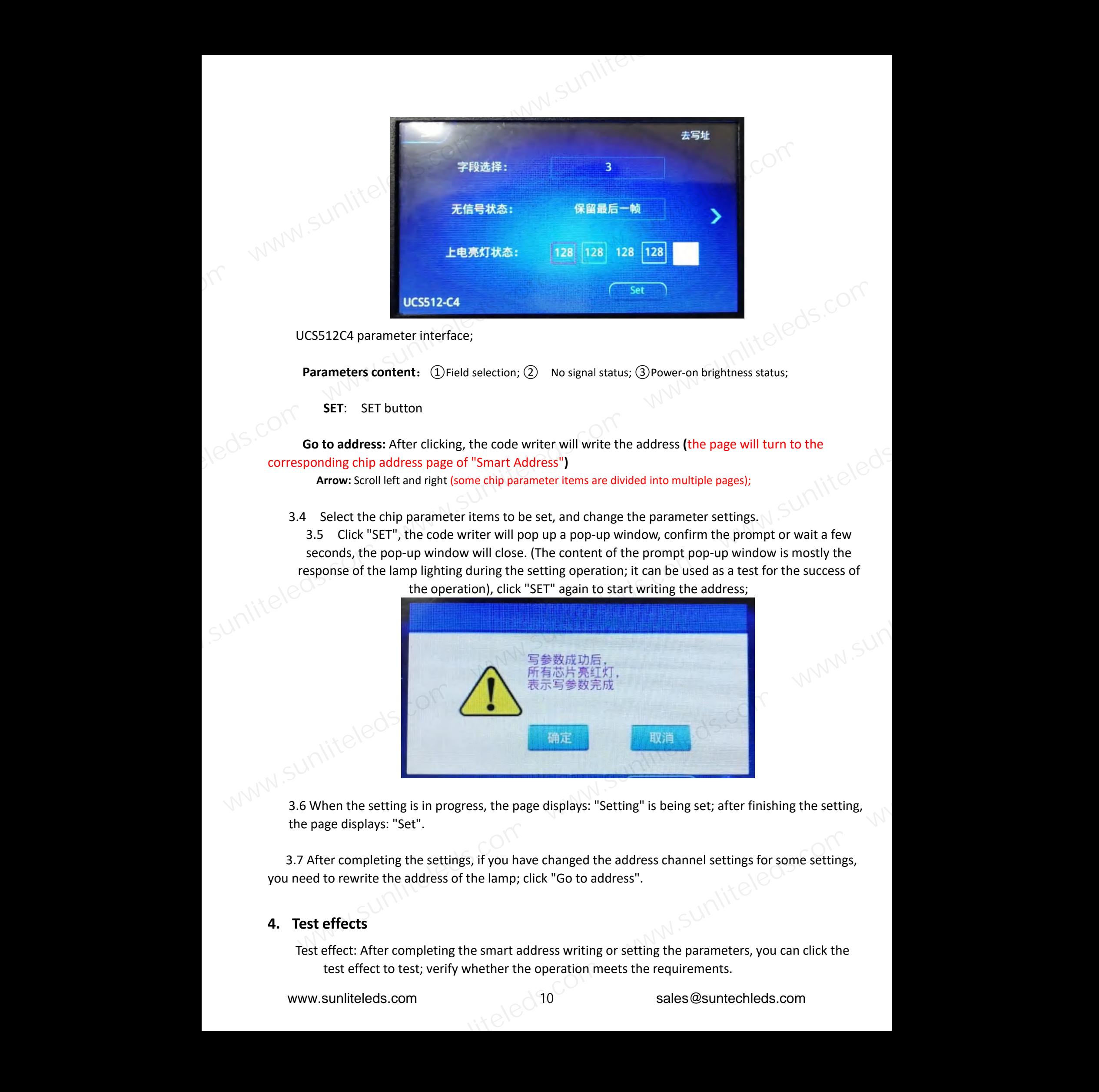

UCS512C4 parameter interface;

**Parameters content:** ①Field selection; ② No signal status; ③Power-on brightness status;

**SET**: SET button

**Go to address:** After clicking, the code writer will write the address **(**the page will turn to the corresponding chip address page of "Smart Address"**)**

Arrow: Scroll left and right (some chip parameter items are divided into multiple pages);

3.4 Select the chip parameter items to be set, and change the parameter settings.

3.5 Click "SET", the code writer will pop up a pop-up window, confirm the prompt or wait a few seconds, the pop-up window will close. (The content of the prompt pop-up window is mostly the response of the lamp lighting during the setting operation; it can be used as a test for the success of

![](_page_9_Picture_552.jpeg)

![](_page_9_Figure_9.jpeg)

3.6 When the setting is in progress, the page displays: "Setting" is being set; after finishing the setting, the page displays: "Set".

3.7 After completing the settings, if you have changed the address channel settings for some settings, you need to rewrite the address of the lamp; click "Go to address".

### **4. Test effects**

Test effect: After completing the smart address writing or setting the parameters, you can click the test effect to test; verify whether the operation meets the requirements.

4.1 Click "Test Effect" on the test page to enter the page, as shown below

![](_page_10_Picture_437.jpeg)

- $(1)$  Number of channels: number of pixel points of lamps and lanterns (1-6 channels)
- ② Effect: channel test effect (see effect list)
- 3) Brightness: Brightness setting during effect test
- ④ Stepless dimming: Dimming separatelyfor channels
- 4.2 Select and fill in the relevant parameters, click on the effect, brightness, and stepless dimming to test. AM. Sunliteleds.com

## **4.3 Effects list**

![](_page_10_Picture_438.jpeg)

![](_page_11_Picture_227.jpeg)

#### **4.4 Stepless dimming**

Stepless dimming: Customize the brightness setting (maximum 255), the lamp will display the set color.

![](_page_11_Figure_3.jpeg)

The code writer has specially added a playback function to facilitate lamp testing.

**1.** After the code writer is turned on, select "Play" on the start interface to enter the

![](_page_11_Figure_7.jpeg)

playback interface;

**2. Player 1111 1222** 

![](_page_12_Figure_0.jpeg)

#### **2.1 Code editor play status**

①Preset effects: built-in effects playback (chip optional, 22 programs)

② SD effect: SD card effect playback (chip lock)

Note: In SD effect playback, you can click "Effect Switch" ---- to switch between preset effects and SD effects.

**2.2 Preset effect mode** (Built-in effect playback)

Chip: optional (see chip list)

Mode: optional (22 built-in effects)

速度: 可选 (1-16 速度, 附速度与播放帧列表)<br>循环: 可选 (点击按钮可切换数字 \* ) 循环:可选(点击按钮可切换循环或者不循环播放)

内置效果通道选择:内置效果播放支持三通道/四通道播放(按钮切换)

进入测试: 点击后,写码器进入<u>测试</u>功能<br>
<br>
<br>
<br>
2.1 Chip list<br>
2.1 Chip list

![](_page_13_Picture_427.jpeg)

**2.3 SD effects mode(The software effect is output according to K-1000C)**<br>Chip: Locked<br>Mode: Optional (C)

Chip: Locked

Mode: Optional (SD card program)

Loop: Optional (click the button to switch to loop or not to loop)

Speed: Optional (1-16 speed, with a list of speed and playback frame)<br>Loop: Optional (click the button to switch to loop or not to loop)<br>Effect switching: switch to built-in effect playback in the Enter test: After clickin Effect switching: switch to built-in effect playback (button switching) Enter test: After clicking, the code writer enters the test function<br>4 Speed and playback frame

#### **2.4 Speed and playback frame**

![](_page_13_Picture_428.jpeg)

#### 七、**Time setting**

Time setting<br>The current time will be displayed in the "Start Page" and "Play Page" as shown below<br> $\frac{1}{2}$ 

![](_page_14_Figure_0.jpeg)

#### 7.1 Time setting

pop-up window will pop up, as shown in the figure below:

![](_page_14_Picture_3.jpeg)

7.1.3 Confirm key to save changes.

#### 八、**Battery settings**

**The code writerhas a built-in rechargeable battery, and the current battery level is displayed on the screen; please charge it in time according to the situation.**

**Charging can use the charging port to connect to DC12-24V or the USB charging port DC5V.**

**Note:** It is necessary when charging, and pay attention to power off immediately after full charge to ent overcharge from damaging battery life!<br>
<br>
WWW.Sunliteleds.com **prevent overcharge from damaging battery life!**

## 九、**Specific parameters: Physical parameters: Storage card:**  $\bigotimes_{k \geq 0} \bigotimes_{k \geq 0} \big$

Working temperature: -20℃—85℃ Type: SD card

Working power: DC 5V -24V INPUT (Built-in battery) Capacity: 128MB-32GB

Power consumption: 4W Storage file: \*.led

Battery capacity: 4000mAh Format: FAT or FAT32<br>Power consumption: 4W Storage file: \*.led<br>Data transmission port: 4pin terminal block Data transmission port: 4pin terminal block

Weight: 1.7Kg

Dimension: L140mm \* W100mm \*H40mm

![](_page_15_Figure_12.jpeg)

![](_page_15_Figure_13.jpeg)

#### 十、**SD card format**

1、Before copying files to the SD card, the SD card must be formatted (note that it must be formatted before each copy).

2、Formatter

 $\Omega$ SD card settings—"File system", "FAT" format (SD card capacity ≤ 2G) or "FAT32" format (SD card capacity ≧

4G).

(2)SD card settings—"allocation unit size", click the drop-down button to select "default configuration size" or click<br>the "restore device defaults" button.<br>(3)Start formatting.<br>Show as below: the "restore device defaults" button.

③Start formatting.

Show as below:

![](_page_16_Picture_207.jpeg)

3. The SD card cannot be hot-swapped, that is, every time the SD card is inserted or removed, the power to the www.sunliteleds.com www.sunli